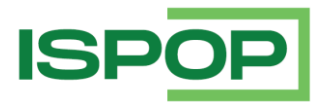

# **MANUÁL PRO PRÁCI S FORMULÁŘEM IRZ (F\_IRZ)**

## OHLAŠOVÁNÍ V ROCE 2024

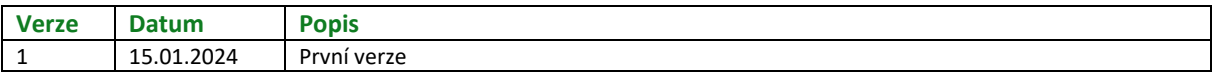

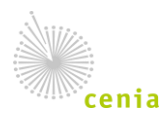

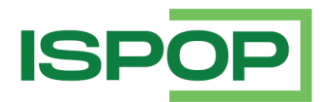

#### **1. Úvod**

Manuál je určen uživatelům těch subjektů, na které se vztahuje ohlašovací povinnost podle § 3 zákona č. 25/2008 Sb., o integrovaném registru znečišťování životního prostředí a integrovaném systému plnění ohlašovacích povinností v oblasti životního prostředí a o změně některých zákonů, v platném znění, a kteří podávají hlášení do IRZ prostřednictvím on-line formuláře.

Formulář F\_IRZ je k dispozici po přihlášení v příslušném uživatelském účtu na webových stránkách ISPOP (www.ispop.cz).

Součástí dokumentu je popis jednotlivých části formuláře včetně podmínek vyplnění povinných polí, informace týkající se registrace provozovny IRZ a editace údajů o provozovně IRZ v systému CRŽP (Centrální registr životního prostředí).

#### 1.1. Podmínky pro úspěšné podání hlášení

- V CRŽP je **registrován subjekt**, který provozuje provozovnu IRZ.
- V CRŽP je k tomuto subjektu **registrována provozovna IRZ** (registrace provozovny IRZ je podrobně popsána v návodu "Průvodce registrací provozovny IRZ", který je k dispozici na crzp.mzp.cz – NÁPOVĚDA – MANUÁLY A NÁVODY – odstavec "Návody pro registraci provozoven OVZ a IRZ").
- V CRŽP je **registrován uživatel**, který má vazbu k tomuto subjektu a oprávnění "Správce subjektu" nebo, v případě oprávnění "Běžný uživatel", roli "Ohlašovatel ISPOP". Pro registraci provozovny IRZ a úpravy již registrované provozovny IRZ má "Běžný uživatel" navíc roli "Správce vlastních provozoven IRZ".

## **2. Práce s formulářem F\_IRZ**

## 2.1. Zobrazení formuláře F\_IRZ k vyplnění

Formulář pro on-line vyplnění v ISPOP je k dispozici na ispop.cz po přihlášení na účet uživatele.

V horizontálním menu záložka "Vyplnění formuláře" – "Vyplnění hlášení" je průvodce výběrem formuláře.

- 1. **Výběr ohlašovatele** pokud má uživatel ve svém účtu jeden subjekt, je vybrán automaticky a uživatel pokračuje kliknutím na tlačítko "Dále"; pokud má uživatel ve svém účtu více subjektů provede výběr kliknutím na řádek s požadovaným subjektem (řádek se zeleně podbarví) a uživatel pokračuje kliknutím na tlačítko "Dále".
- 2. **Výběr hlášení** provede se kliknutím na řádek s požadovaným formuláře F\_IRZ (řádek se zeleně podbarví) a uživatel pokračuje kliknutím na tlačítko "Dále".

*Poznámka: nad tabulkou "Záznamy" v části "Filtr" je aktuální ohlašovaný rok vždy nastaven (pro dohlašování zpětně je nutné v poli "Rok" zvolit příslušný ohlašovaný rok); výběr formulářů je možné omezit na konkrétní agendu (Odpady, Vody, Ovzduší, IRZ, Obaly) a poté vybrat příslušný formulář dané agendy.*

2a. **Výběr provozovny IRZ** - pokud k vybranému subjektu je registrována jedna aktivní provozovna IRZ, je vybrána automaticky a uživatel pokračuje kliknutím na tlačítko "Dále"; pokud k vybranému subjektu je registrováno více aktivních provozoven IRZ provede se výběr kliknutím na řádek s požadovanou provozovnou IRZ (řádek se zeleně podbarví) a uživatel pokračuje kliknutím na tlačítko "Dále".

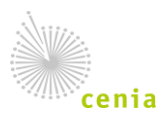

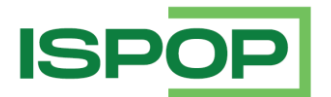

*Poznámka: pokud je k vybranému subjektu registrováno velké množství aktivních provozoven IRZ, nad tabulkou "Záznamy" v části "Filtr" je možné filtrovat provozovny IRZ vybraného subjektu podle Názvu nebo Obce nebo IČP provozovny IRZ – v tom případě je však nutné zadat filtrovací kritérium přesně a správně, jak je uvedeno v registru v CRŽP. V opačném případě je vhodnější nechat zobrazeny všechny záznamy a změnit počet záznamů na stránku nebo použít stránkování.*

- 3. **Ostatní volby** formulář se zobrazí předvyplněný podle vybrané možnosti:
	- **Předvyplnit pouze základními informacemi z registru**, tzn., údaji o subjektu a provozovně IRZ z registru (CRŽP) nebo
	- **Předvyplnit daty z předchozího autorizovaného hlášení**, tzn., údaji z podaného hlášení za předchozí rok (ale množství znečišťujících látek a odpadů jednotlivých úniků/přenosů je promazáno) nebo
	- **Předvyplnit daty z externího souboru**, tzn., souboru ve formátu xml v platném datovém standardu nebo
	- **Předvyplnit daty z autorizovaného hlášení v tomto roce pro podání doplněného/dodatečného/opravného hlášení** v případě podání opravného (Doplněného) hlášení (podrobně viz "Rychlý průvodce ohlášením do ISPOP", který je k dispozici na ispop.cz – v horizontálním menu záložka NÁPOVĚDA – MANUÁLY A NÁVODY – odstavec "Rychlí průvodci systémem ISPOP")
- 4. **Rekapitulace** v tomto kroku je možné zkontrolovat provedený výběr ve všech krocích a potvrdit kliknutím na tlačítko "Vyplnit formulář". Následně se otevře nová internetová stránka s on-line formulářem F\_IRZ předvyplněným dle volby v kroku 3.

#### **3. Struktura formuláře F\_IRZ**

Formulář F\_IRZ je složen z 5 částí:

- 1. **Základní údaje** identifikace ohlašovatele (provozovatele) a provozovny základní údaje o ohlašovateli a o provozovně IRZ jsou předvyplněny z CRŽP (aktuální stav ke dni stažení formuláře). Ohlašovatel doplňuje datum vypracování hlášení a může doplnit "Nepovinné doplňující údaje".
- 2. **Činnosti provozovny** zda má provozovna E-PRTR činnost a/nebo Činnost dle přílohy zákona o IRZ. Údaje jsou předvyplněny z CRŽP (aktuální stav ke dni stažení formuláře). Ohlašovatel doplní příslušný kód IPPC, pokud již není předvyplněn, a počet zařízení u příslušné činnosti. Ke každé činnosti je také nutné vyplnit údaje v části "Objem výroby" (Název výrobku, skupiny výrobku, množství v jednotkách, které jsou předvyplněny dle kódu činnosti). Pokud z provozu dané činnosti vzniká více druhů výrobku, je možné pole přidat.
- 3. **Úniky do ovzduší, vody nebo půdy** u každého z typu úniků je možné přidat 1-n látek.
- 4. **Přenosy látek v odpadních vodách a přenosy látek v odpadech** u každého z typu přenosů je možné přidat 1-n látek.
- 5. **Přenosy odpadu mimo provozovnu** vyplňují se údaje o:
	- Ostatním odpadu
	- Nebezpečném odpadu

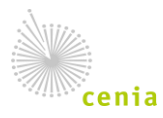

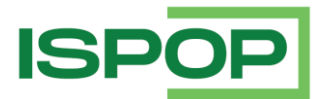

#### 3.1. Základní údaje - Identifikace ohlašovatele a provozovny

Na úvod formuláře je výběr, zda se jedná o Řádné hlášení nebo Doplněné (u Doplněného hlášení musí být uvedeno Evidenční číslo Řádného hlášení, ke kterému se Doplněné podává – např. 123456; Doplněné hlášení je hlášení, kterým se provádí oprava již podaného Řádného hlášení a je nutné zaslat opětovně celé hlášení, nejen opravené údaje, a navíc uvést důvod podání Doplněného (opravného) hlášení.

**Základní údaje o subjektu provozovatele** - tyto údaje není možné editovat, neboť se automaticky přenášejí z CRŽP. Případná změna názvu subjektu a adresa sídla je automaticky aktualizována v CRŽP z ISZR (Informační systém základních registrů). V případě změny webové adresy musí ohlašovatel provést změnu/úpravu v CRŽP. Po synchronizaci (10 – 15 minut) do ISPOP je možné zobrazit opět postupem uvedeným v kapitole 2.1. nový formulář F\_IRZ pro vyplnění za danou provozovnu IRZ se změněnými/upravenými údaji.

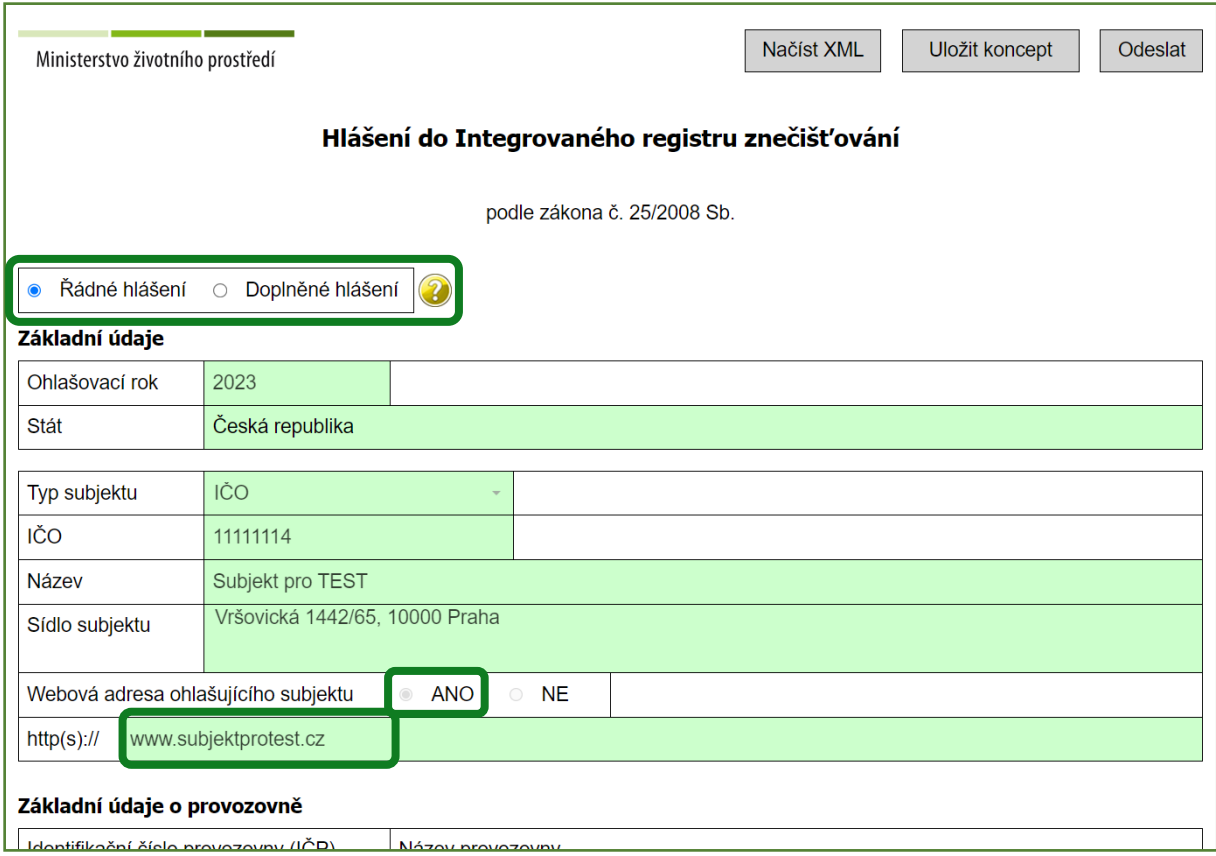

**Základní údaje o provozovně** - tyto údaje není možné editovat, neboť se automaticky přenášejí z CRŽP. V případě změny/úpravy některých údajů o provozovně IRZ musí ohlašovatel provést změny/úpravy v CRŽP. Po synchronizaci (10 – 15 minut) do ISPOP je možné zobrazit opět postupem uvedeným v kapitole 2.1. nový formulář F\_IRZ pro vyplnění za danou provozovnu IRZ se změněnými/upravenými údaji.

Změnu/úpravu údajů o provozovně IRZ má možnost provést ohlašovatel po přihlášení na svůj účet v CRŽP v záložce "Provozovny IRZ" – "Přehled provozoven IRZ". Kliknutím na řádek s provozovnou IRZ v Přehledu se v pravé části zobrazí detailní informace k vybrané provozovně IRZ a pomocí tlačítka "Upravit" je možné editovat údaje nepodléhající schválení ze strany operátora CRŽP/IRZ, tzn., CZ-NACE, oblast povodí, zda má provozovna/zařízení Integrované povolení, včetně kódu PID (IPPC) a zda má

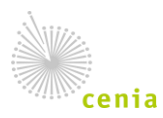

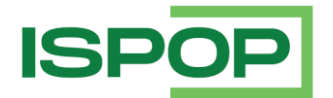

provozovna/zařízení přidělen Identifikátor systému obchodování s emisemi, včetně kódu ID zařízení (EU ETS).

Případné změny, resp. doplnění adresních údajů a upřesnění souřadnic provozovny IRZ musí ohlašovatel provést po přihlášení na svůj účet v CRŽP prostřednictvím "Žádosti o změnu údajů", protože podléhají schválení ze strany operátora CRŽP/IRZ.

*Poznámka: Identifikační číslo provozovny IRZ (IČP) přidělené po schválení registrace provozovny IRZ v CRŽP, příp. v původním systému ISPOP nelze měnit.*

**Upozornění:** pokud dojde ke změně provozovatele (změně subjektu nebo IČO) provozovny IRZ, neregistruje nový provozovatel novou provozovnu IRZ, ale nový provozovatel (ohlašovatel) musí po přihlášení na svůj účet v CRŽP v záložce "Provozovny IRZ" – "Žádost o změnu provozovatele" vyplnit žádost, která podléhá schválení ze strany operátora CRŽP/IRZ .

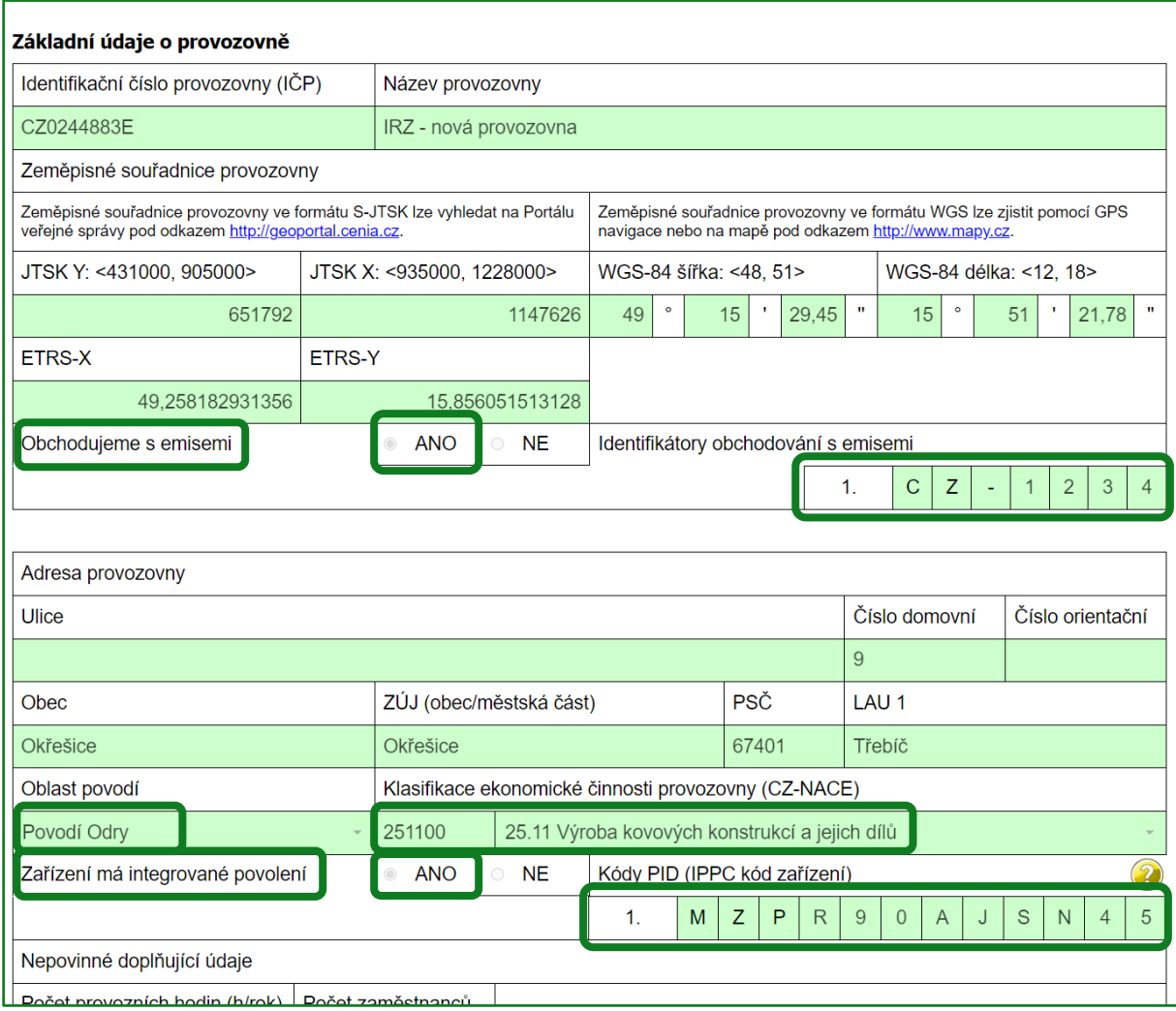

Nepovinné doplňující údaje - vyplnění těchto polí je dobrovolné.

Ohlašovatel může uvést jakoukoli další informaci vztahující se k provozovně IRZ, za kterou je podáváno hlášení. Jedná se o informaci, která bude **veřejně dostupná**.

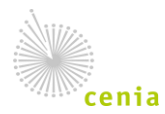

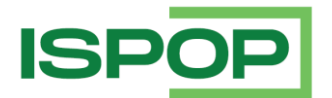

Může se jednat např. o sdělení o provedení ekologických opatření, které mají výrazný vliv na omezení vypouštěných úniků/přenosů, výstavbu nových zařízení či jejich částí, omezení či zastavení provozu zařízení již nesplňujících platné právní předpisy, odůvodnění výrazného navýšení nebo snížení množství určitých úniků/přenosů, plnění různých standardů (např. ISO 14001), snížení či zvýšení kapacity, dočasného nebo trvalého omezení výroby atd.

Tlačítkem "Přidat" je možné přidat jakékoli dokumenty (ekologické certifikáty, ekologické ceny atd.), které si přejete, aby byly veřejně dostupné. (Součet velikostí přiložených dokumentů nesmí přesáhnout 10 MB.)

Vyplnění tohoto pole a přiložení dokumentů není povinné.

Dále je možné uvést "Veřejné kontaktní údaje na provozovatele/provozovnu". Jedná se o kontaktní údaje (e-mail, telefon) na provozovatele či provozovnu, které budou **veřejně dostupné**. Může např. jít o kontakty na podatelnu, recepci, vrátnici, tiskový či stejně zaměřený útvar nebo útvar zabývající se podnikovou ekologií nebo obdobný zodpovědný za ohlašování či agendu životního prostředí obecně atd.

*Poznámka: Rozdíl mezi veřejnými kontaktními údaji a kontakty na zpracovatele hlášení je zřejmý – kontaktní údaje na zpracovatele jsou důležité pro MŽP, aby mělo možnost se na někoho obrátit (nejlépe na osobu přímo zodpovědnou za vyplnění a podání hlášení) v případě jakýchkoliv záležitostí týkajících se ohlašování do IRZ. Tyto údaje slouží pouze pro vnitřní potřebu MŽP. Naproti tomu veřejné kontaktní údaje jsou primárně určeny pro veřejnost. Někdy nebývá úplně snadné dohledat spojení na provozovnu/provozovatele, což by tato políčka měla usnadnit. Je nutné doplnit, že se jedná o nepovinné údaje, a tudíž je tedy na každém ohlašovateli, zda tyto údaje vyplní a zjednoduší tak případnou komunikaci s širokou veřejností.*

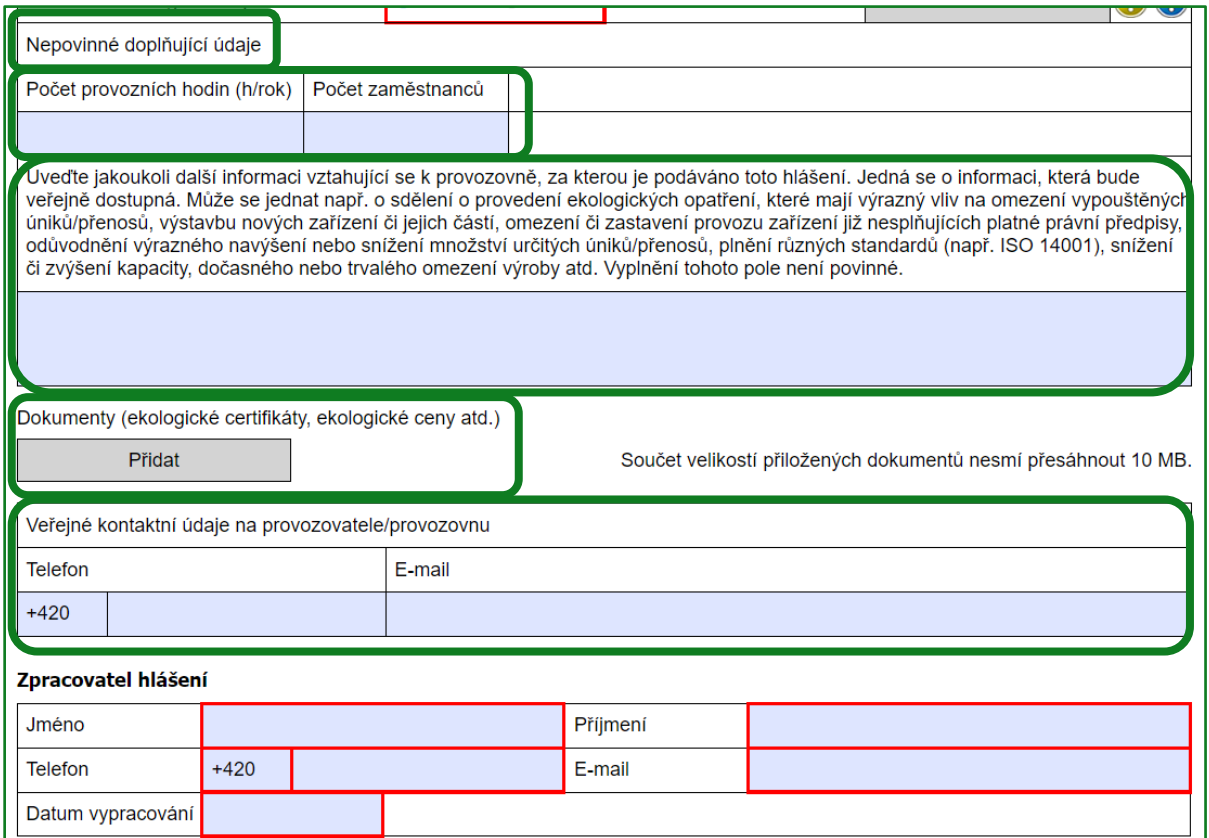

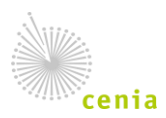

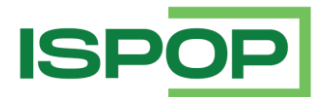

**Zpracovatel hlášení** – do těchto polí se automaticky předvyplní jméno, příjmení, telefon a e-mail uživatele, který se přihlásil do svého účtu tak, jak je registrován v CRŽP a zobrazil on-line formulář F\_IRZ k vyplnění. Jedná se o povinné údaje, které nejsou veřejné – slouží pro potřeby MŽP.

**Datum vypracování** – povinný údaj; datum vyplnění hlášení.

## 3.2. Činnosti provozovny

**Provozovna má/nemá E-PRTR činnost** – ve formuláři IRZ nelze tento údaj (check box) editovat, neboť pochází z údajů uvedených u provozovny IRZ v CRŽP, který se automaticky přenáší do ISPOP. Změnu je možné provést pouze v účtu CRŽP (v sekci "Provozovny IRZ" – "Přehled provozoven IRZ" – v detailu – tlačítko "Upravit" - část "Činnosti").

**Činnosti E-PRTR** - tyto údaje (činnost E-PRTR, kód IPPC, označení hlavní činnosti) nelze ve formuláři IRZ editovat, neboť pochází z údajů uvedených u provozovny IRZ v CRŽP, které se automaticky přenáší do ISPOP a následně do formuláře. Změnu je možné provést pouze v účtu CRŽP (v sekci "Provozovny IRZ" – "Přehled provozoven IRZ" – v detailu – tlačítko "Upravit" - část "Činnosti").

Pokud u činnosti E-PRTR není automaticky doplněn příslušný kód IPPC, je nutné jej doplnit ve formuláři.

**Činnosti dle přílohy zákona o IRZ** - v případě, že provozovna nemá činnost E-PRTR (alespoň jednu činnost ze seznamu činností uvedených v příloze I k nařízení o E-PRTR č. 166/2006), musí být vyplněna činnost dle přílohy zákona o IRZ a počet zařízení. Činnost nelze ve formuláři IRZ editovat, neboť pochází z údajů uvedených u provozovny IRZ v CRŽP a automaticky se přenáší do ISPOP a následně do formuláře. Změna je možná pouze v účtu CRŽP v detailu dané provozovny IRZ.

**Upozornění:** Formulář musí obsahovat vždy alespoň jednu činnost (E-PRTR činnost nebo činnost dle přílohy zákona o IRZ) - formulář bez činnosti nemůže existovat – nejde, v takovém případě, totiž v účtu ISPOP vůbec stáhnout. Je nutné mít v účtu CRŽP u provozovny IRZ vyplněnu správnou činnost, odpovídající skutečné činnosti provozovny. To, jakou činnost vyplnit, je možné dohledat buď v příloze I nařízení č. 166/2006/ES nebo v příloze zákona č. 25/2008 Sb., o IRZ a ISPOP v platném znění. V případě, že **nebyla nalezena odpovídající činnost (včetně uvedené kapacity)** k provozovně IRZ, pak daná **provozovna není provozovnou IRZ** a **nepodává hlášení do IRZ**.

Dále je ke každé činnosti (E-PRTR i dle přílohy zákona o IRZ) nutné doplnit **počet zařízení** a údaje v části **"Objem výroby"** (Název výrobku či skupiny výrobků a množství v jednotkách, které jsou předvyplněny dle kódu činnosti). Pokud z provozu dané činnosti vzniká více druhů výrobku, je možné pole přidat tlačítkem "Přidat výrobek".

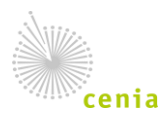

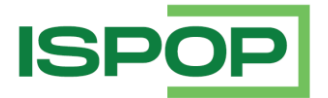

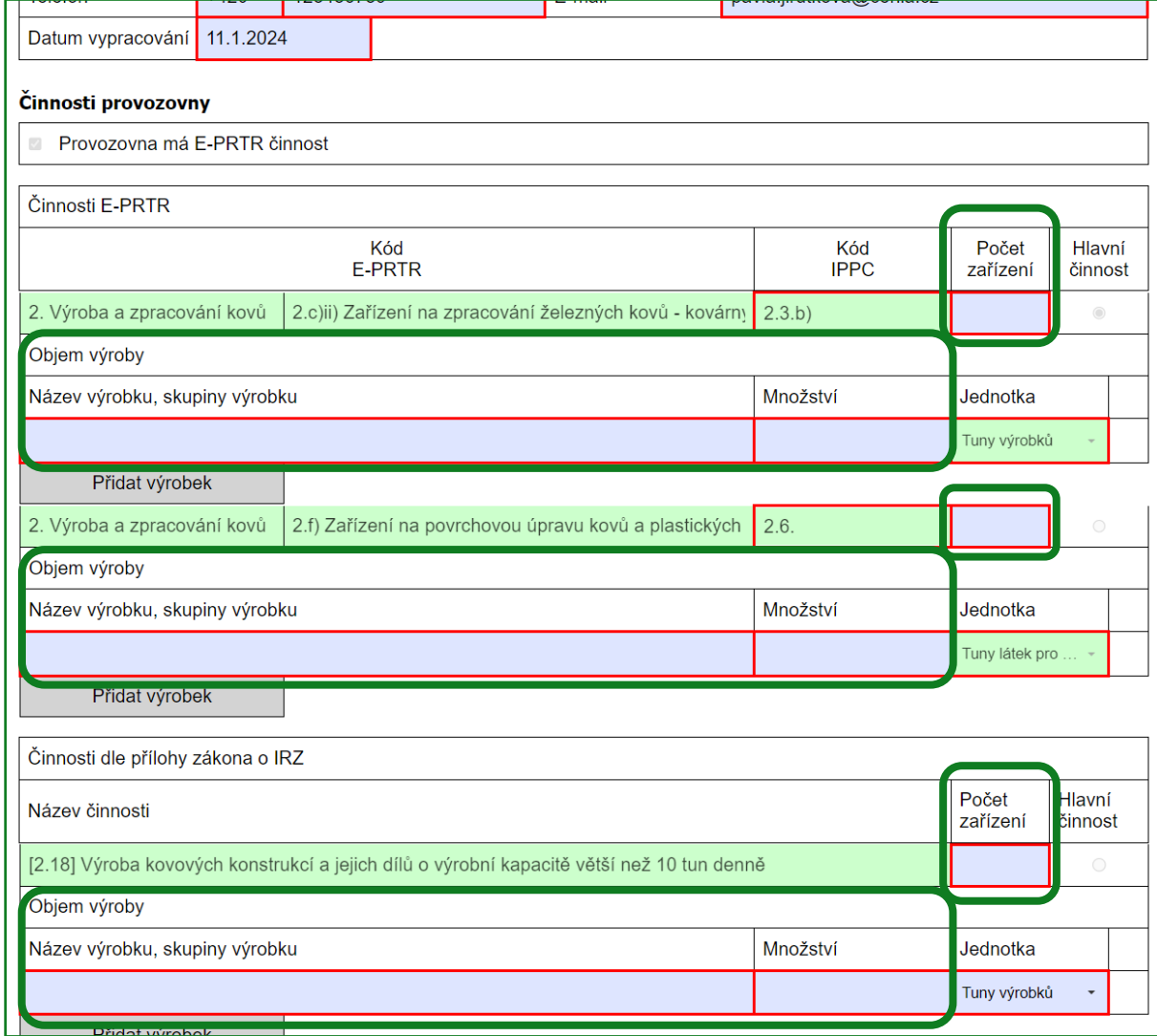

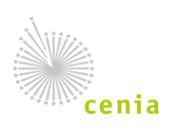

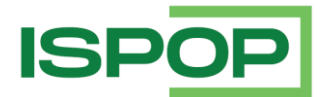

### 3.3. Úniky do ovzduší, vody nebo půdy

Pro vyplnění typu úniku použijte příslušné tlačítko "Přidat látku". Poté se otevře okno (tabulka) pro vyplnění povinných údajů, tzn., "Název látky" (výběr z číselníku), "Množství látky", "Havarijní únik" a dále "Metoda zjišťování" a "Metodika" (výběr ze seznamu).

*Poznámka: stejný název látky nesmí být k danému typu úniku zadán duplicitně.*

**Upozornění:** k některým tzv. nadřazeným látkám je povinné vyplnění podřazené látky. Tzn., jestliže je vybrána z číselníku nadřazená látka nebo podřazená látka, automaticky se zobrazí také pole pro vyplnění podřazené, resp. nadřazené látky. Přehledně jsou tyto látky uvedeny u příslušného typu úniku/přenosu.

#### • **Úniky do ovzduší**

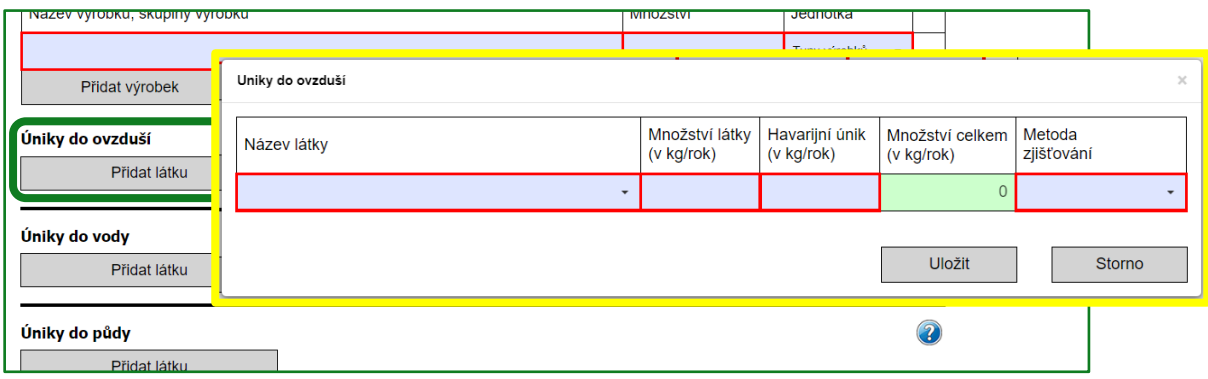

Znečišťující látky v únicích do ovzduší, ke kterým je povinné vyplnění tzv., podřazené látky:

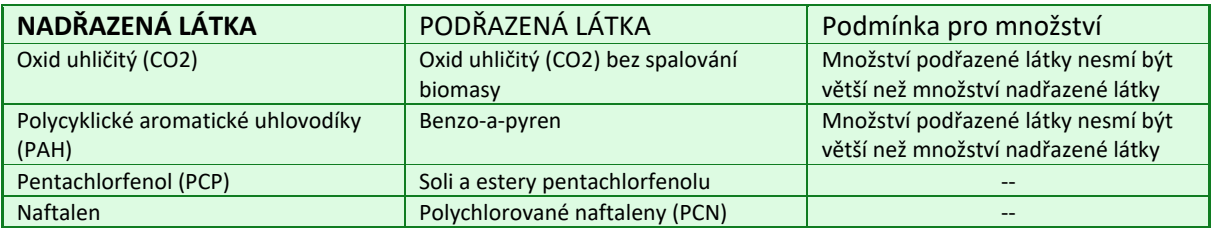

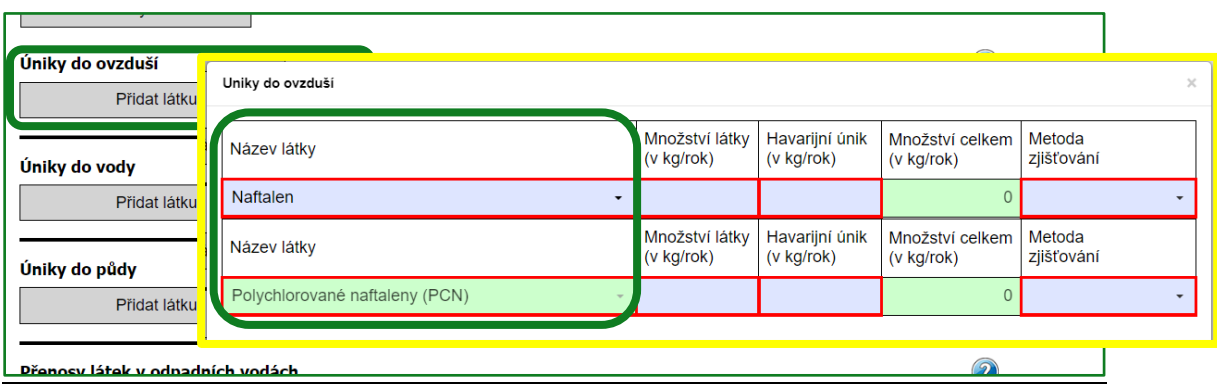

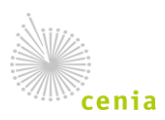

Česká informační agentura životního prostředí Moskevská 1523/63 101 00 Praha 10 provozovatel ISPOP • www.cenia.cz

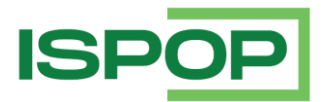

#### • **Úniky do vody**

**Nově:** dobrovolné ohlašování do IRZ za rok 2023 v úniku do vody znečišťující látky "Per- a polyfluorované uhlovodíky (PFAS)". Povinně bude tato látka ohlašována do IRZ za rok 2024 při překročení hodnoty ohlašovacího prahu 0,05 kg/rok.

V případě vyplňování typu "Úniky do vody" je u každé přidané látky nutné uvést údaje k recipientu a souřadnice výpusti.

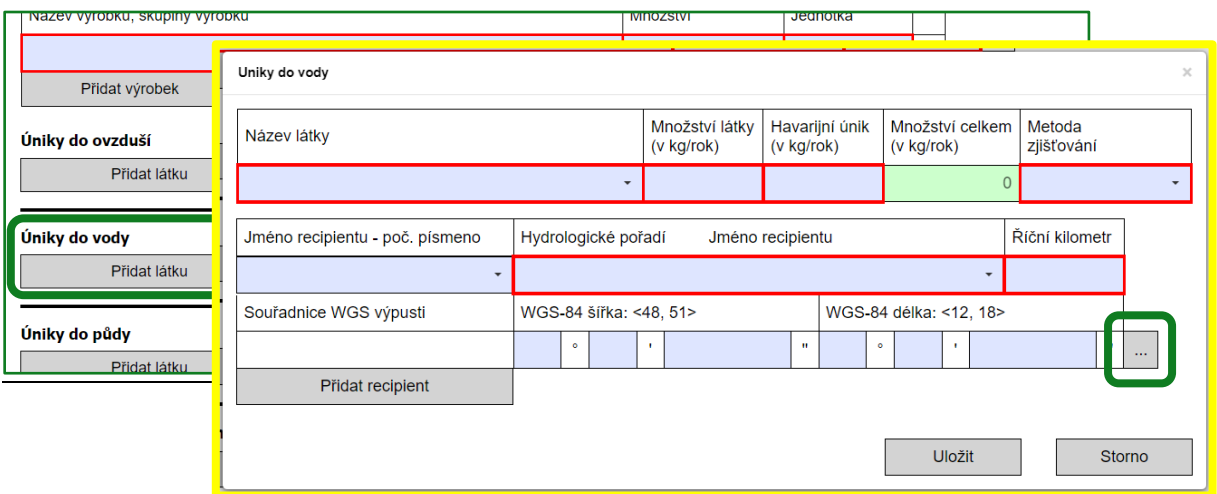

*Poznámka: pokud se u každé látky jedná o stále stejné údaje k recipientu, není nutné je vypisovat znovu, ale je možné využít tlačítko pro vyvolání seznamu již zadaných údajů k recipientu u látek (případně ik více recipientům)* – v seznamu pak stačí zakliknout daný řádek (recipient) a tlačítkem "Vyplnit" údaje *přenést do formuláře.*

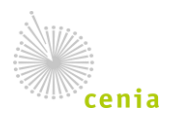

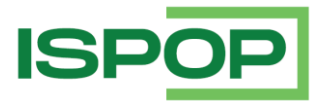

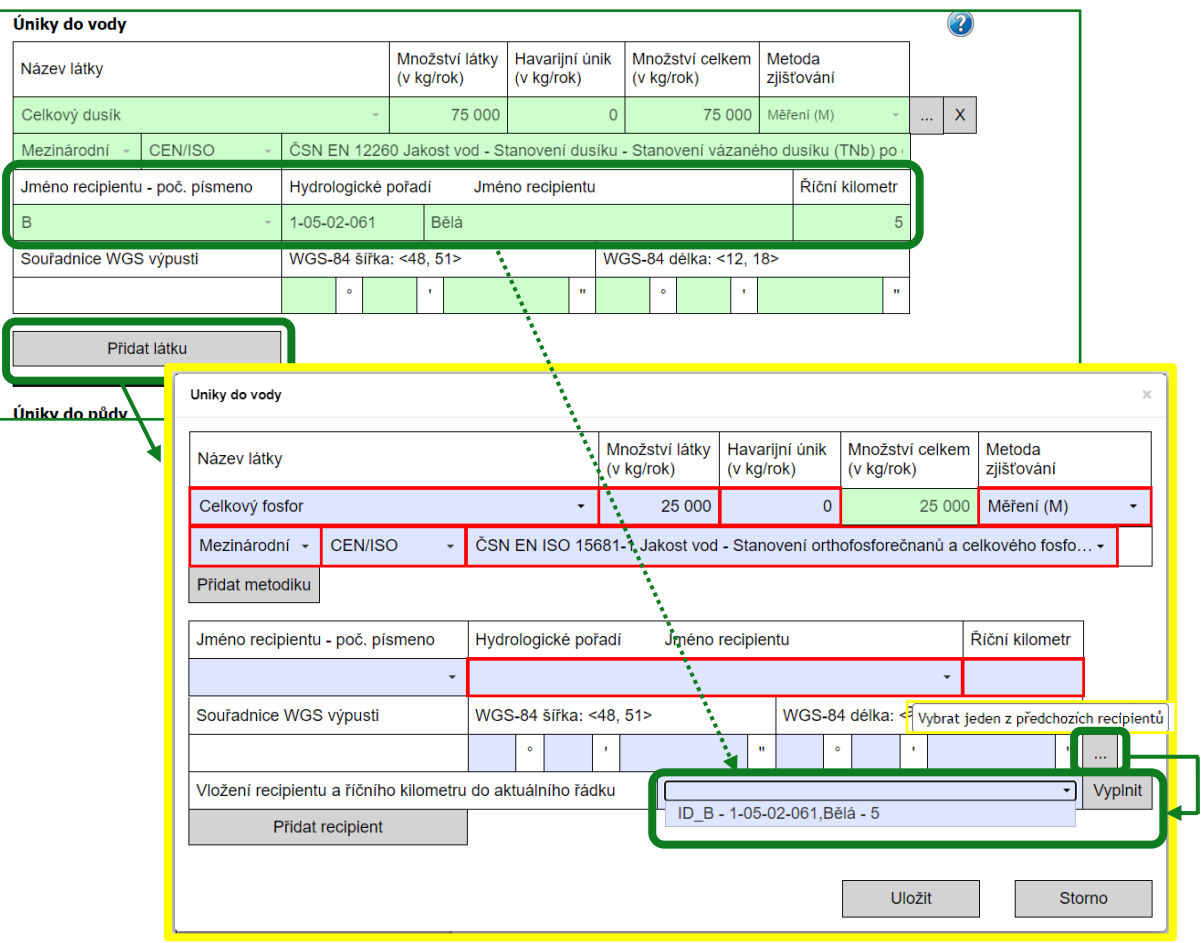

Znečišťující látky v únicích do vody, ke kterým je povinné vyplnění tzv., podřazené látky:

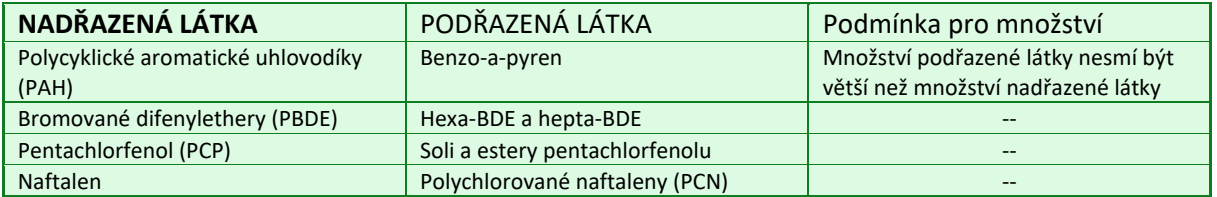

• **Úniky do půdy -** vyplňují se obdobně jako úniky do ovzduší.

Znečišťující látky v únicích do půdy, ke kterým je povinné vyplnění tzv., podřazené látky:

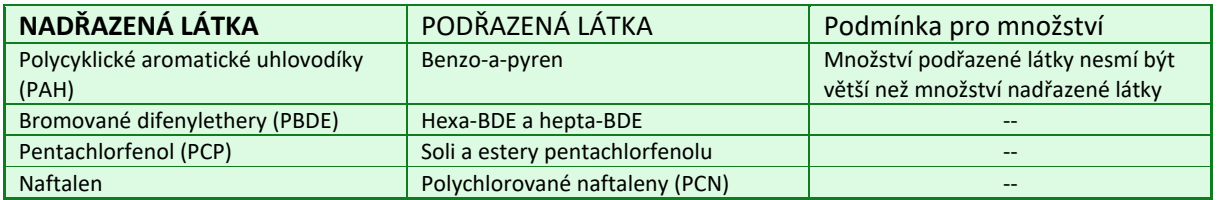

Po správném vyplnění (kontrola na vyplnění všech povinných polí, příp. požadovaný formát) všech údajů v části úniky do ovzduší a/nebo úniky do vody, příp. úniky do půdy, uložte údaje tlačítkem "Uložit".

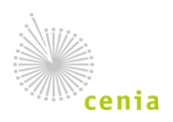

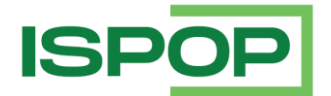

Upozornění: V případě, že nebudou pole správně vyplněna, zobrazí se informace "Formulář není správně vyplněn – zkontrolujte správnost vyplnění všech červeně podbarvených polí." a okno (tabulku) nelze uložit!

Teprve poté lze opět tlačítkem "Přidat látku" vyplňovat údaje k další látce k danému typu úniku (ovzduší/vody/půdy).

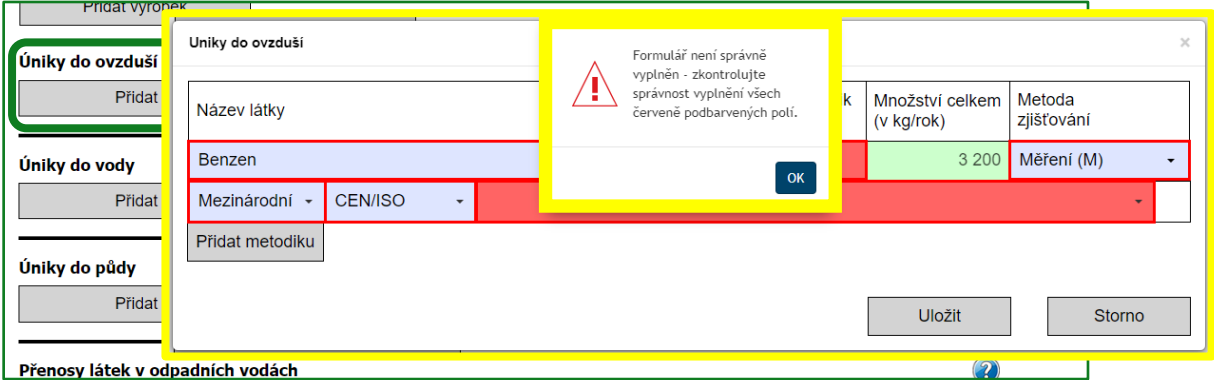

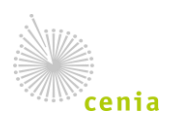

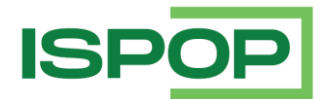

#### 3.4. Přenosy látek v odpadních vodách a přenosy látek v odpadech

Pro vyplnění částí "Přenos látek v odpadních vodách" a "Přenosy látek v odpadech" použijte příslušné tlačítko "Přidat látku". Poté se otevře okno (tabulka) pro vyplnění povinných údajů, tzn., "Název látky" (výběr z číselníku), "Množství látky" a dále "Metoda zjišťování" a "Metodika" (výběr ze seznamu).

*Poznámka: stejný název látky nesmí být k danému typu přenosu zadán duplicitně.*

**Upozornění:** k některým tzv. nadřazeným látkám je povinné vyplnění podřazené látky. Tzn., jestliže je vybrána z číselníku nadřazená látka nebo podřazená látka, automaticky se zobrazí také pole pro vyplnění podřazené, resp. nadřazené látky. Přehledně jsou tyto látky uvedeny u příslušného typu úniku/přenosu.

#### • **Přenos látek v odpadních vodách**

**Nově:** dobrovolné ohlašování do IRZ za rok 2023 v přenosech v odpadních vodách znečišťující látky "Per- a polyfluorované uhlovodíky (PFAS)".

V případě vyplňování typu "Přenos látek v odpadních vodách" je u každé přidané látky nutné uvést IČO a název provozovatele čistírny odpadních vod (ČOV) a adresu ČOV, na kterou je odpadní voda odváděna.

*Poznámka: po vyplnění IČO provozovatele ČOV se použije tlačítko "Načtení údajů z RES" – tím se automaticky doplní "Název provozovatele ČOV" dle vyplněného IČO. Adresu umístění ČOV je nutné vyplnit ručně!*

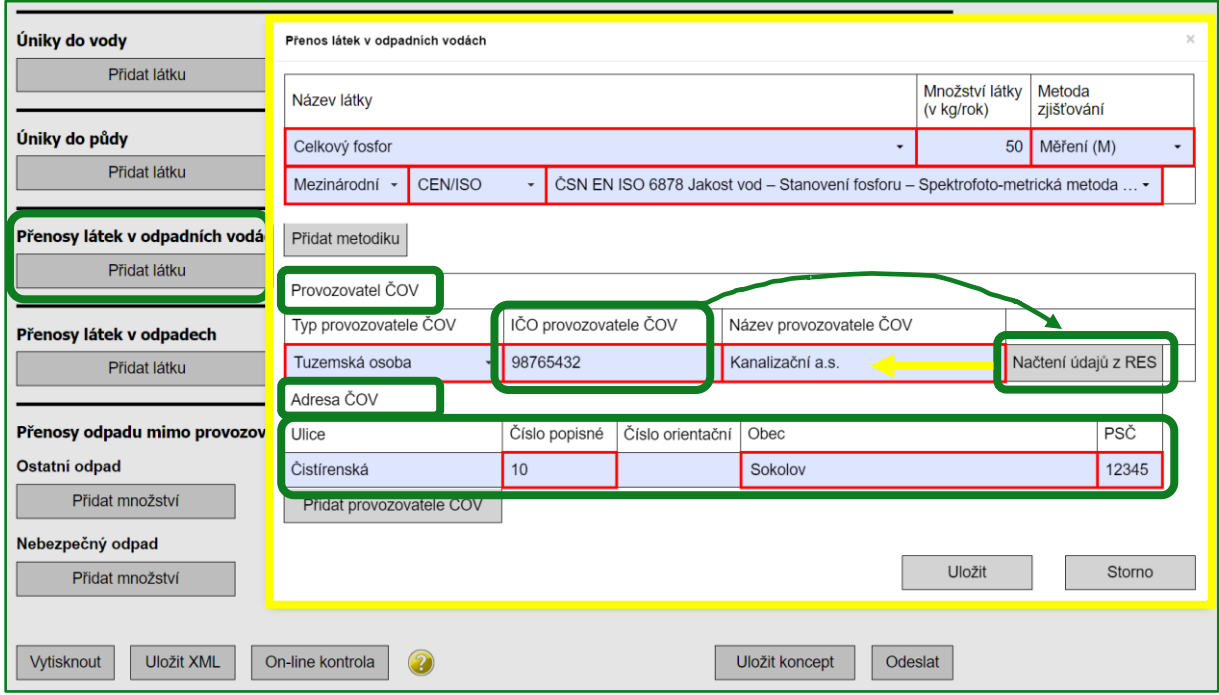

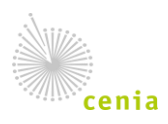

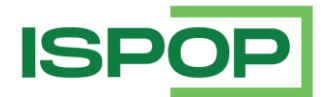

Znečišťující látky v přenosech v odpadních vodách, ke kterým je možné vyplnění tzv., podřazené látky:

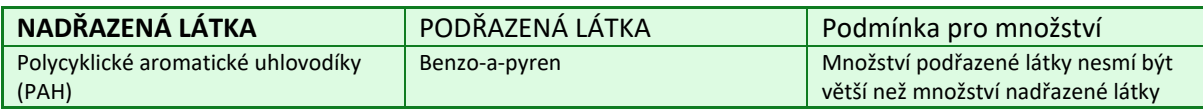

#### • **Přenosy látek v odpadech**

**POZOR: pro ohlašování do IRZ za rok 2023 je pro kyanidy v přenosech v odpadech snížena hodnota ohlašovacího prahu na 50 kg/rok** (z původní hodnoty 500 kg)**!**

V případě vyplňování části "Přenosy látek v odpadech" je nutné ještě vyplnit požadované údaje oprávněné osoby, které byly odpady předány.

*Poznámka: po vyplnění IČO "Osoby provádějící využití/odstranění" se použije tlačítko "Načtení údajů z RES" – tím se automaticky doplní "Název osoby" a "Adresa osoby provádějící využití/odstranění" (sídlo) dle vyplněného IČO.*

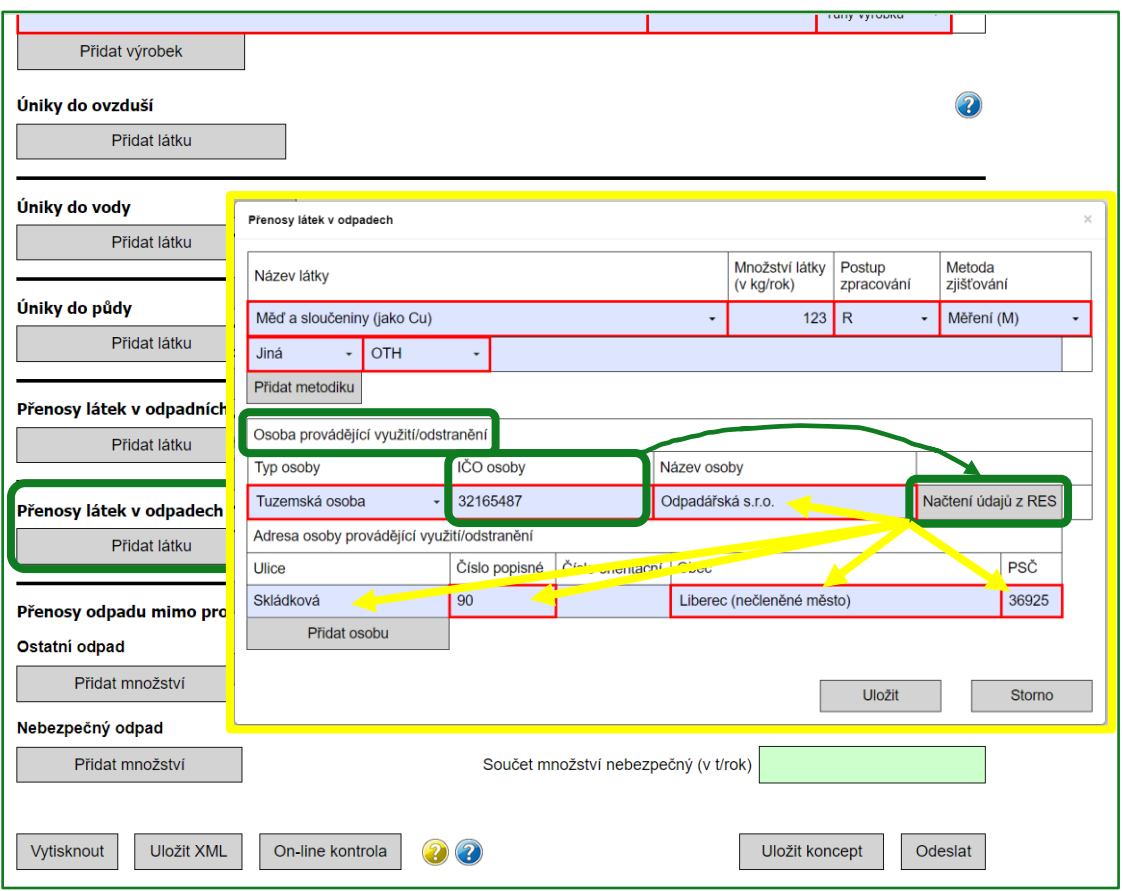

Znečišťující látky v přenosech v odpadech, ke kterým je povinné vyplnění tzv., podřazené látky:

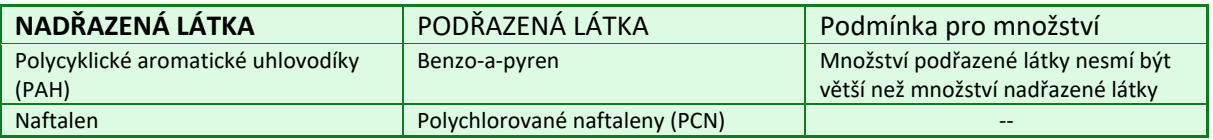

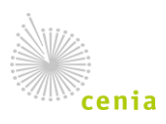

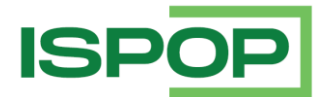

Po správném vyplnění (kontrola na vyplnění všech povinných polí, příp. požadovaný formát) uložte údaje tlačítkem "Uložit".

Upozornění: V případě, že nebudou pole správně vyplněna, zobrazí se informace "Formulář není správně vyplněn – zkontrolujte správnost vyplnění všech červeně podbarvených polí." a okno (tabulku) nelze uložit!

Teprve poté lze příp. opět tlačítkem "Přidat látku" vyplňovat údaje k další látce k danému přenosu látek (v odpadních vodách/v odpadech).

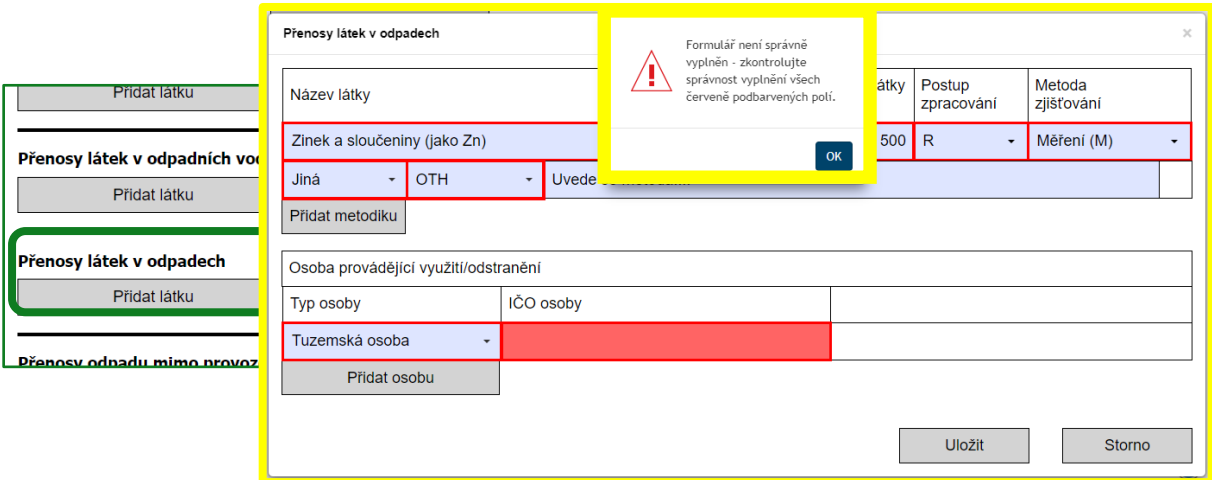

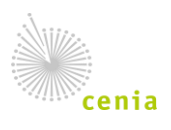

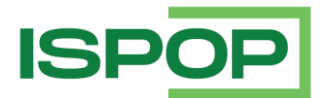

#### 3.5. Přenosy odpadu mimo provozovnu

Pro vyplnění "Přenos odpadu mimo provozovnu" použijte příslušné tlačítko "Přidat množství" v části pro "Ostatní odpady", a/nebo "Nebezpečné odpady". Poté se otevře okno (tabulka) pro vyplnění povinných údajů, tzn., "Množství", "Postup zpracování (R/D)", zda byl odpad "Předán mimo ČR" a dále "Metoda zjišťování" a "Metodika" (výběr ze seznamu). Je také nutné vyplnit požadované údaje oprávněné osoby, které byly odpady předány.

*Poznámka: podle výběru Ano/Ne v poli "Předán mimo ČR" se zobrazí příslušná pole pro vyplnění údajů zahraniční osoby včetně adresy sídla a lokality využití/odstranění, resp. pole pro vyplnění IČO oprávněné osoby v ČR.*

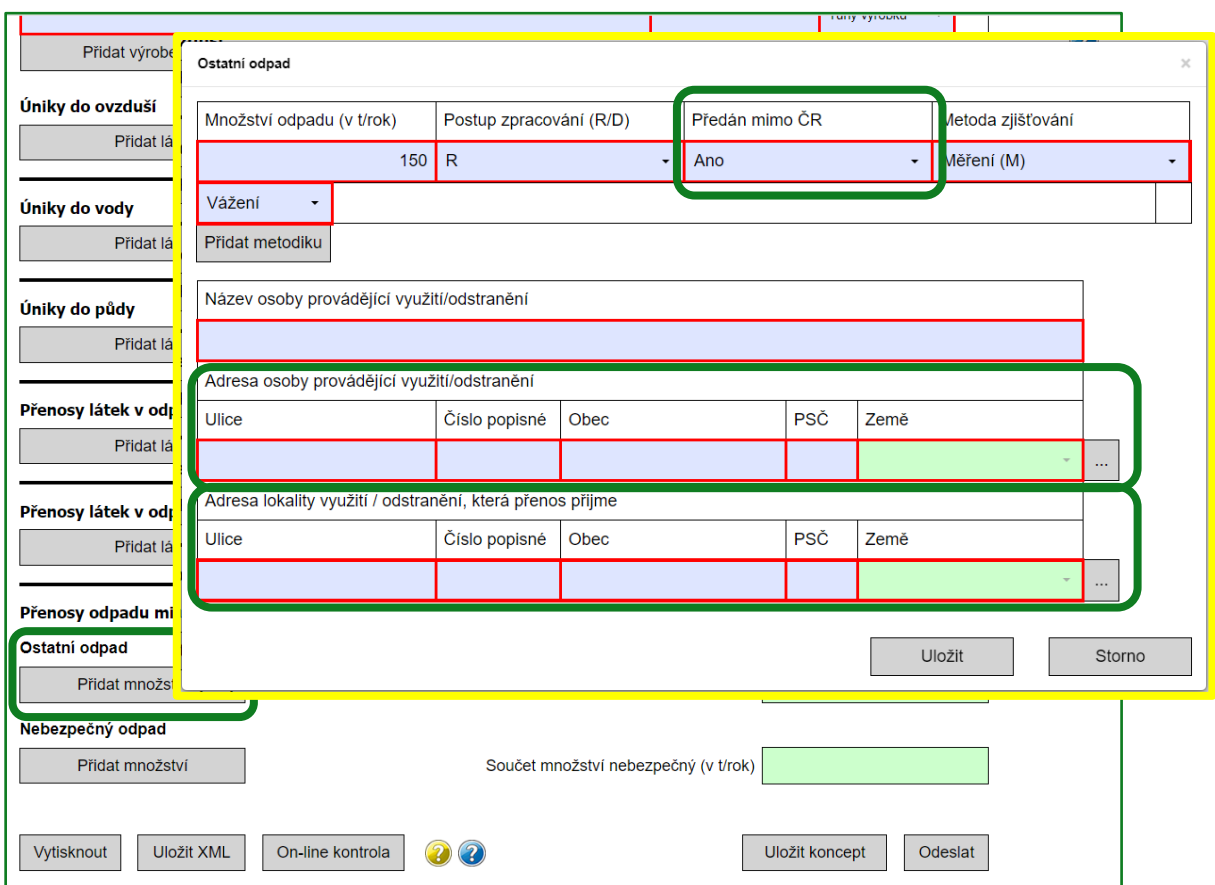

Po správném vyplnění (kontrola na vyplnění všech povinných polí, příp. požadovaný formát) uložte údaje tlačítkem "Uložit".

Upozornění: V případě, že nebudou pole správně vyplněna, zobrazí se informace "Formulář není správně vyplněn – zkontrolujte správnost vyplnění všech červeně podbarvených polí." a okno (tabulku) nelze uložit!

Teprve poté lze příp. opět tlačítkem "Přidat množství" zobrazit pole pro vyplnění údajů k množství daného odpadu (Ostatní/Nebezpečný), které bylo předáno jiné osobě, příp. k jinému způsobu zpracování odpadu.

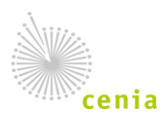

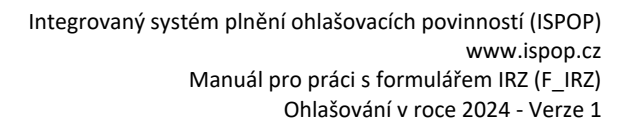

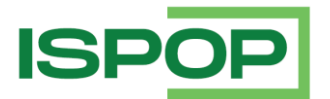

#### **4. Odeslání hlášení**

Po vyplnění formuláře IRZ Ohlašovatelem a provedení následné úspěšné on-line kontroly hlášení odešlete pomocí tlačítka na konci formuláře "Odeslat". Poté se zobrazí okno s výsledkem kontroly "Formulář je možné odeslat." a volba pro možnost (nikoli povinnost) podepsání "Elektronicky podepsat data". Odeslání hlášení potvrdíte tlačítkem v tomto okně "Odeslat do ISPOP" nebo "Odeslat do datové schránky" (zvolte pouze jednu z možností odeslání!).

Po odeslání do ISPOP a přijetí hlášení systémem se na obrazovce objeví dialogové okno, kde je uvedeno číslo dokumentu ve tvaru ISPOP\_123456. Toto číslo si prosím poznamenejte pro případné dohledání hlášení. Informace o odeslání hlášení a přiděleném čísle dokumentu je také odeslána na e-mail zpracovatele uvedený v hlášení.

Po odeslání do datové schránky se zobrazí ID datové zprávy. Podmínkou pro odeslání hlášení tímto způsobem je existence datové schránky subjektu Ohlašovatele, příp. Zmocněnce, a vyplnění přístupových údajů do datové schránky. Uvedené tlačítko zajistí přímé odeslání do datové schránky s názvem "ISPOP a CRŽP (Ministerstvo životního prostředí)" - ID "uednwmb".

**POZOR!** Doporučujeme, aby si Ohlašovatel hlášení zaslané do systému ISPOP zkontroloval, resp. přihlásil se do svého účtu ISPOP a v záložce "Přijatá hlášení" - "Přehled doručených hlášení" zkontroloval, zda je hlášení v ISPOP evidováno a jaký má přidělený stav dokumentu, resp. stav hlášení: správně podané hlášení má stav dokumentu "Čeká na vyřízení" (což odpovídá stavu hlášení "Přiděleno ověřovateli (čeká na ověření)").

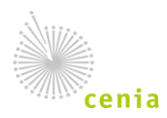